# **Практическая работа 4**

## **Ввод, редактирование и форматирование текстового документа**

**1 Цель работы:** закрепить навыки работы с текстовым документом, с основными приемами редактирования и форматирования текста, научиться выполнять проверку орфографии.

## **2 Перечень технических средств обучения**

2.1 Персональный компьютер

2.2 MicrosoftWindows

2.3 Microsoft Office

## **3 Теоретические сведения**

1 Основное назначение текстового редактора - создание, редактирование, сохранение и печать текстового документа.

2 Под редактированием подразумевается разнообразный набор операций изменения текста. Редактирование текста документа в основном связано с выполнением операций копирования, удаления и перемещения фрагментов текста. Обрабатываемый фрагмент должен быть предварительно выделен.

3 Форматирование — это преобразование внешнего вида документа, связанное с размером и начертанием шрифта, выравниванием текста, интервалами между символами и строками и пр.

4 При работе с документом пользователь задает подходящий режим просмотра и редактирования текста. Режим устанавливается с помощью пункта меню Вид или пиктограммой (слева от горизонтальной прокрутки).

5 В режиме Обычный достигается наибольшая скорость ввода и редактирования текста

6 Режим Разметка страницы более точно отображает окончательный внешний вид страниц документа при печати, кроме того, он обязателен при работе с графическими объектами, рамками и многоколоночным текстом.

7 Режимы Структура документа и Режим электронного документа полезны опытным пользователям при работе с большими документами.

8 Таблица представляет собой сетку из столбцов и строк, образующих ячейки, в которые можно поместить текст, числа и рисунки.

9 Можно производить любые действия с данными в ячейке, например, вставлять и удалять их, форматировать, не нарушая при этом расположения столбцов.

## **4 Задания**

**Задание 1** Создайте текст по варианту.

**Задание 2** Создать в текстовом процессоре документ с таблицей.

## **5 Порядок выполнения**:

### **Задание 1**

1 С помощью клавиатуры введите текст, не выполняя отступы (перенос слов производится автоматически и может не совпадать с приведенным примером)

2 Выделите фрагмент текста, установите выравнивание, отступы.

3 Отредактируйте весь текст, в случае ошибочных действий, последнюю операцию можно отменить (щелчок по кнопке *Отменить* 1 на стандартной панели инструментов), и сравните ваш текст с образцом.

Автоматическое исправление ошибок

В процессе набора текста Microsoft Word автоматически вносит правку, когда появляются опечатки или ошибки в правописании. Некоторые типичные опечатки исправляются сразу после того, как вы ставите пробел в конце слова. Если сделать в слове орфографическую ошибку, программа подчеркнет его красной волнистой линией. Завершив ввод текста, можно щелчком правой кнопкой мыши на слове с ошибкой вызвать контекстное меню, которое позволяет:

– Выбрать из предлагаемых слов в верхней части меню правильный вариант.

– Выбрать команду Пропустить все. После этого исчезнет черта под словом, и в дальнейшем всякий раз, когда это слово будет встречаться в тексте, программа не будет обращать на него внимания.

– Выбрать команду Добавить. В этом случае слово заносится в словарь, и в дальнейшем не будет восприниматься программой как ошибочное.

– Выбрать команду Орфография. После такого выбора появляется диалоговое окно Орфография, куда можно внести дополнительные варианты написания данного слова. Если контекстное меню не предлагает вариантов исправления ошибок, надо щелкнуть на неправильно написанном слове и исправить ошибку самостоятельно.

4 Сохраните текстовый документ:

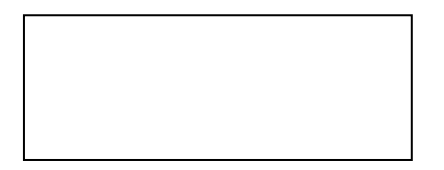

## **Задание 1**

Для вставки таблицы:

а) В меню «Вставка» выбирается пункт «Таблица**»,** под кнопкой появится изображение сетки, перемещая указатель при нажатой левой кнопке мыши, выделим нужное количество строк и столбцов; Microsoft Word вставит в документ таблицу с заданным количеством строк и столбцов.

б) Подведем указатель к вертикальной разделительной линии между заголовками столбцов. Когда указатель примет форму двунаправленной стрелки, нажмем левую кнопку мыши и, не отпуская ее, передвинем линию влево или вправо (для уменьшения или увеличения ширины столбца).

в) Для выделения строки надо щелкнуть левее ее (на полях) или в меню Таблица выбрать пункт Выделить  $\rightarrow$  Строка (выделится текущая строка). Для выделения нескольких строк надо установить указатель мыши левее первой из выделяемых строк (указатель примет форму направленной вверх и вправо стрелки), нажать левую кнопку мыши и потянуть вниз.

г) Для выделения столбца надо в меню Таблица выбрать пункт Выделить → Столбец (выделится текущий столбец) или подвести указатель мыши к верхней границе столбца и установить его так, чтобы он принял форму стрелки, направленной вниз, а затем щелкнуть левой кнопкой мыши. Для выделения нескольких столбцов надо установить указатель мыши над первым из выделяемых столбцов, нажать левую кнопку мыши и потянуть вправо.

д) Для выделения всей таблицы в меню Таблица выберите команду Выделить → Таблица.

е) Для добавления строк (столбцов) надо:

− Выделить столько строк (столбцов) в таблице, сколько предстоит вставить, а затем щелкнуть в меню Таблица на пункте Добавить  $\rightarrow$  Строки выше/ниже (Столбцы слева/справа). Новые строки (столбцы) появятся выше или ниже (слева или справа) от выделенных.

− Щелкнуть в любом месте документа, чтобы снять выделение таблицы.

‒ Для добавления строк в конец таблицы надо установить курсор в нижний правый угол таблицы и нажать клавишу <ТаЬ> на клавиатуре.

ж) Для удаления строк или столбцов надо выделить соответствующие строки или столбцы и в меню Таблица выбрать команду Удалить → Строки (Столбцы).

з) По умолчанию таблица вставляется с обрамлением, но иногда надо убрать или добавить какие-то разделительные линии, изменить рамку вокруг таблицы. Для этого надо:

− Выделить нужную строку, столбец или ячейку таблицы.

− Щелкнуть на стрелке справа от кнопки «Заливка» - на панели инструментов

− Щелкнуть на нужной кнопке из развернувшегося списка.

и) Иногда возникает необходимость объединить несколько ячеек строки или столбца в одну. В таких ячейках удобно, например, размещать заголовки к нескольким столбцам. Для этого надо:

− Выделить несколько ячеек таблицы (установив указатель мыши примерно в середину первой из выделяемых ячеек, нажав левую кнопку мыши и потянув в нужную сторону).

− В меню Таблица выбрать команду Объединить ячейки. Выделенные ячейки сольются в одну.

к) Текст в таблице редактируется и форматируется так же, как и обычный текст в документе*.* 

л) Размещение таблицы по центру страницы:

− Установить курсор в любом месте таблицы. В меню Таблица выбрать команду Свойства таблицы.

− В появившемся диалоговом окне на вкладке Таблица в группе Выравнивание активизировать опцию По центру.

### **6 Варианты к практической работе:**

**Задание 1**

### **Вариант 1, 9, 17, 25**

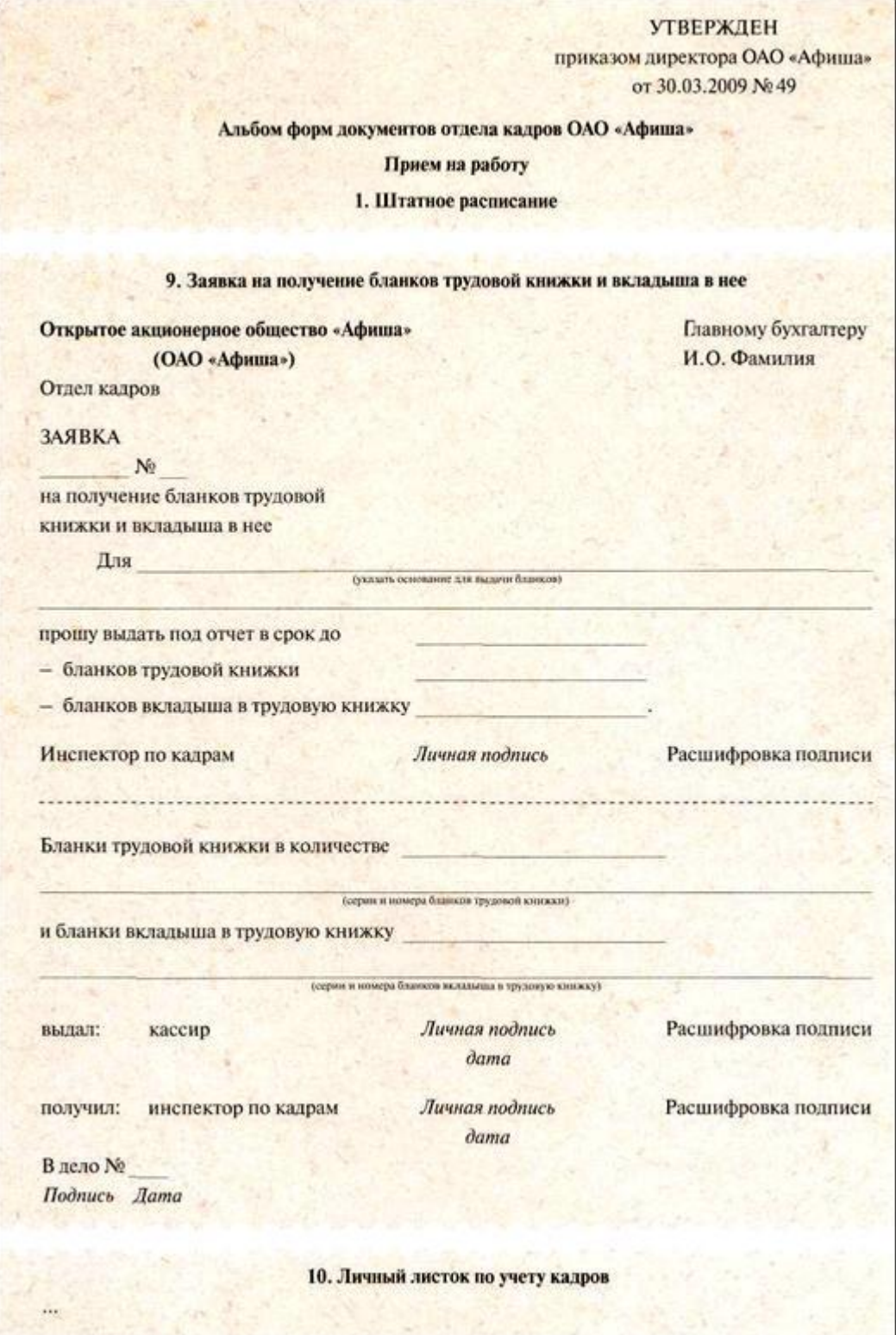

**Вариант 2, 10, 18, 26**

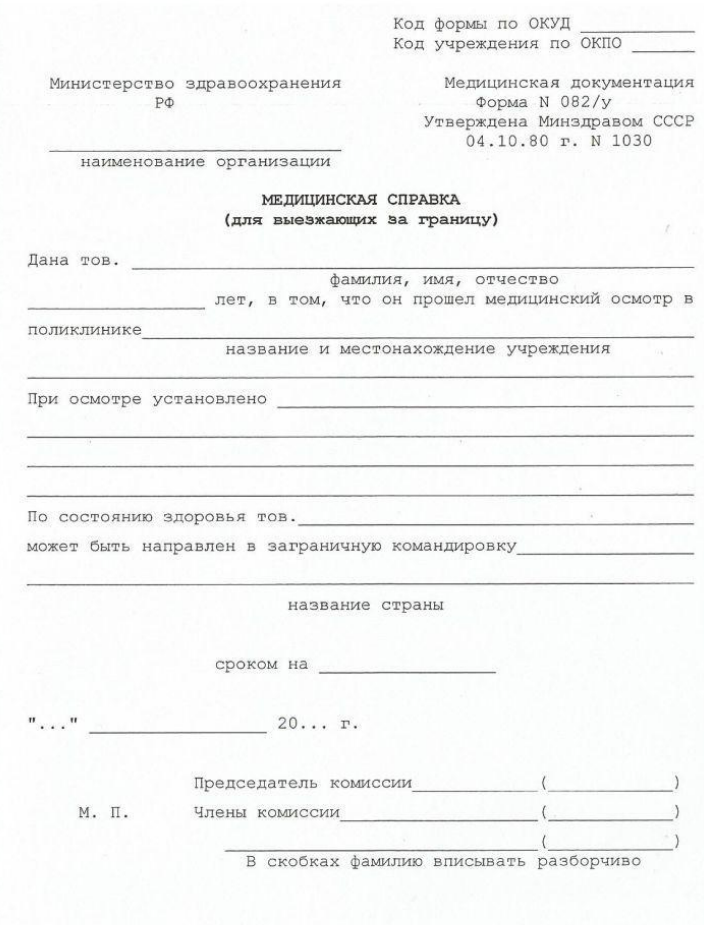

**Вариант 3, 11, 19, 27**

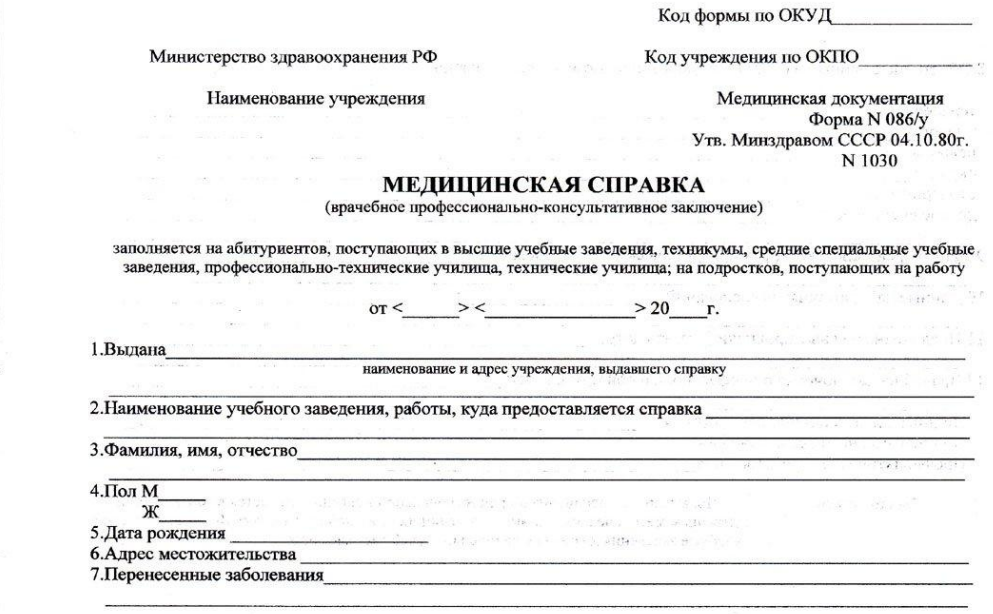

**Вариант 4, 12, 20, 28**

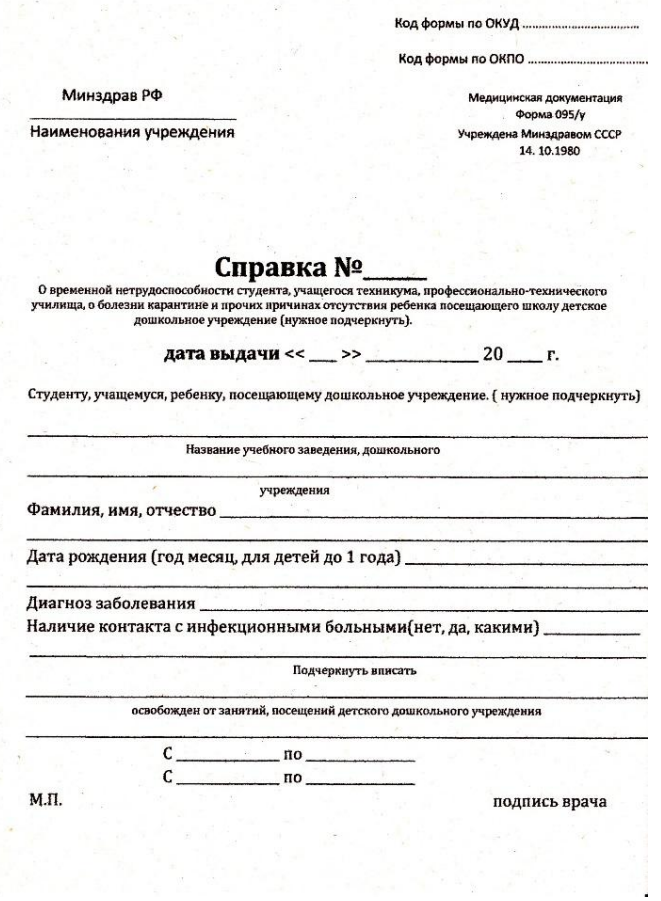

# **Вариант 5, 13, 21, 29**

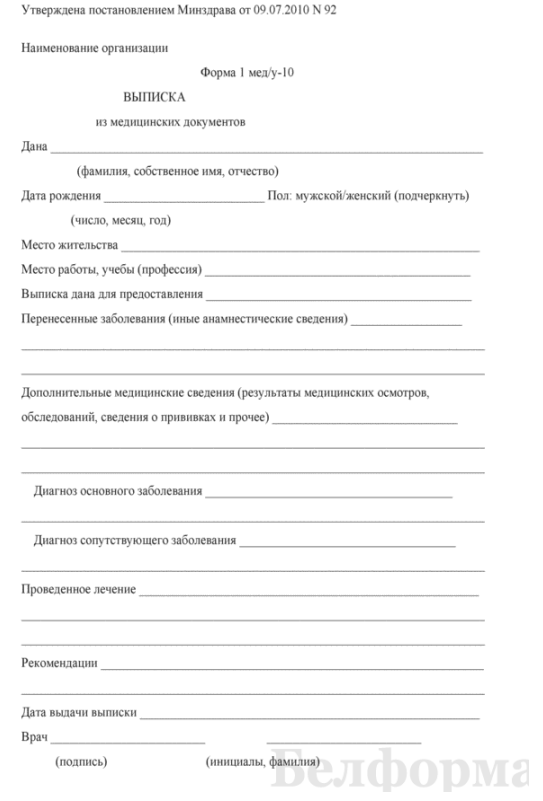

**Вариант 6, 14, 22, 30**

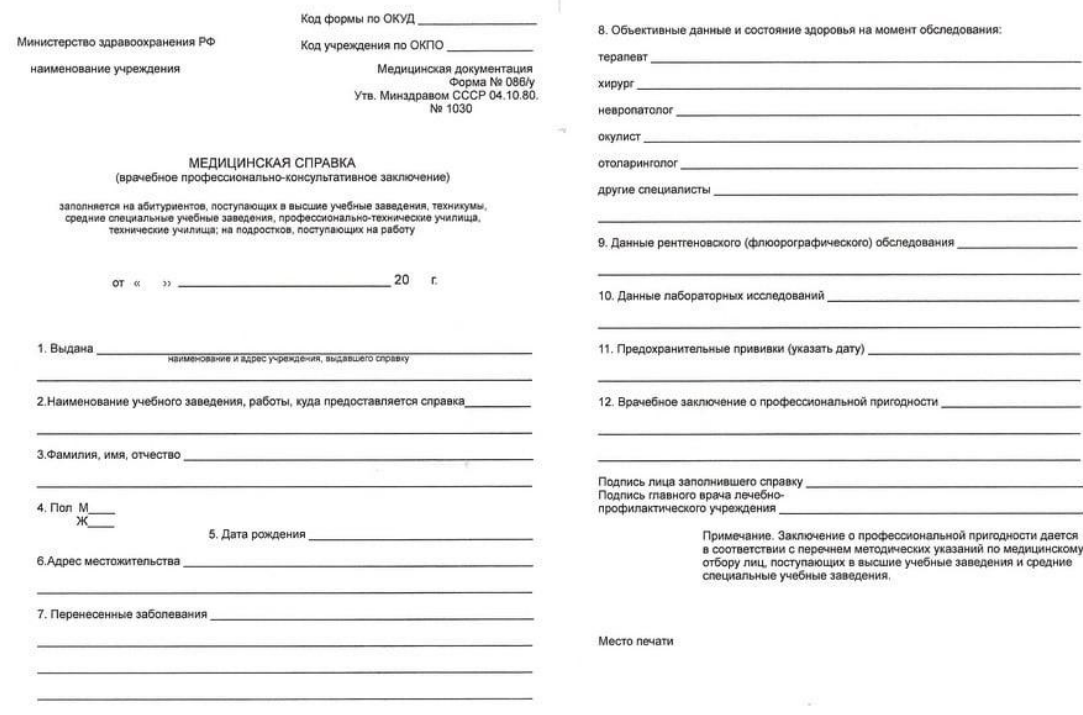

## **Вариант 7, 15, 23**

Утвержден приказом МЧС от 10.07.2006 N 101

Наименование МЧС, подчиненного МЧС органа,

#### подразделения или организации

#### $\mathbf{AKT}$

ОБ УНИЧТОЖЕНИИ БЛАНКОВ ДОКУМЕНТОВ С ИЗОБРАЖЕНИЕМ ГОСУДАРСТВЕННОГО ГЕРБА РЕСПУБЛИКИ БЕЛАРУСЬ

 $\mathbb{N}$ 

г.<br>Минск

Составлен комиссией:

председатель

(должность, инициалы, фамилия)

члены комиссии:

(должность, инициалы, фамилия)

Комиссией отобраны для уничтожения испорченные бланки документов с изображением Государственного герба Республики Беларусь

(наименование МЧС, подчиненного МЧС органа,

подразделения или организации)

------------- бланков для писем, номера по списку в количестве:

(количество)

согласно приложению;

бланков постановлений, номера по списку согласно

(количество)

приложению;

\_\_ бланков приказов, номера по списку согласно приложению;

(количество)

бланков распоряжений, номера по списку согласно

(количество) приложению;

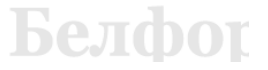

# **Вариант 8, 16, 24**

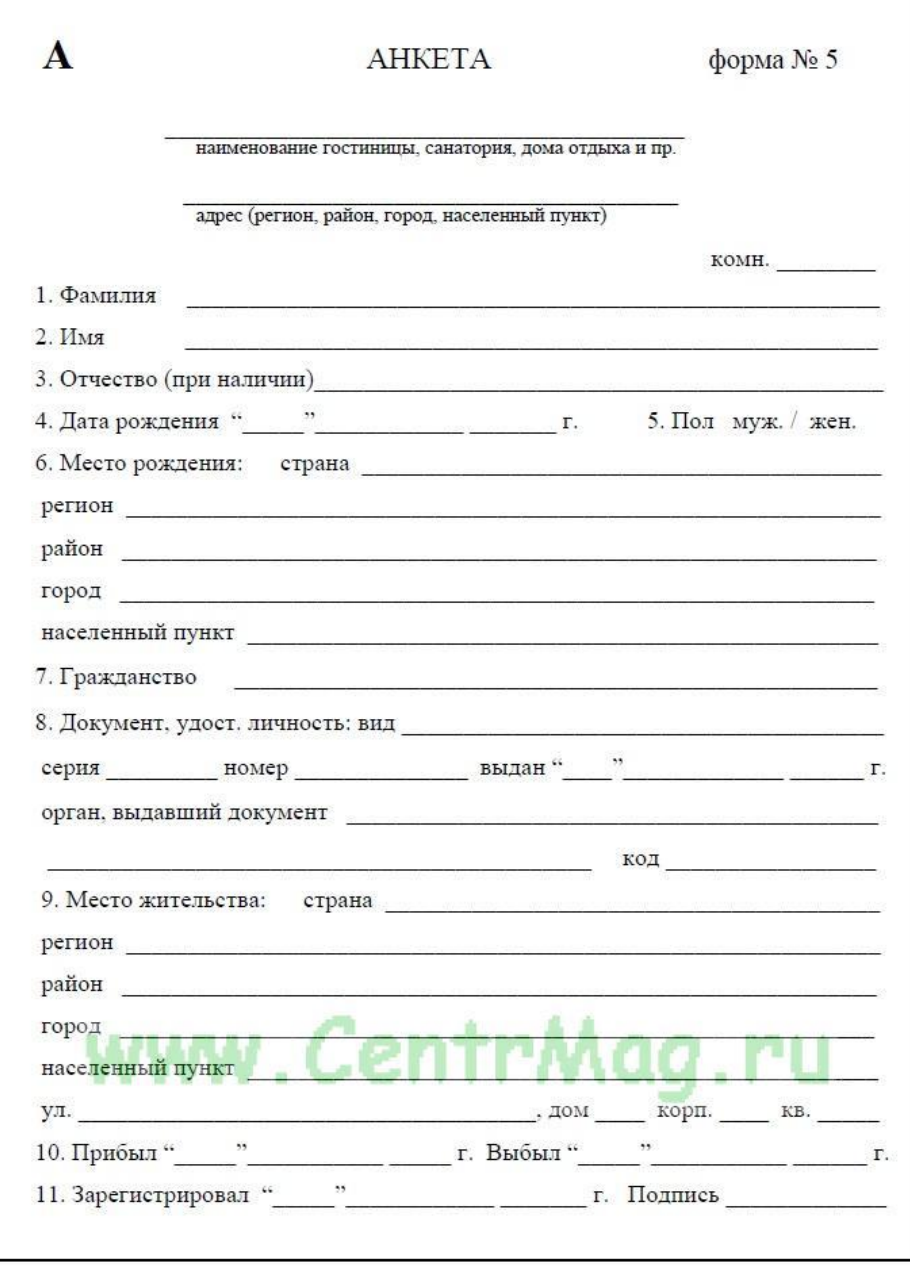

# **Задание 2**

**1, 9, 17, 25**

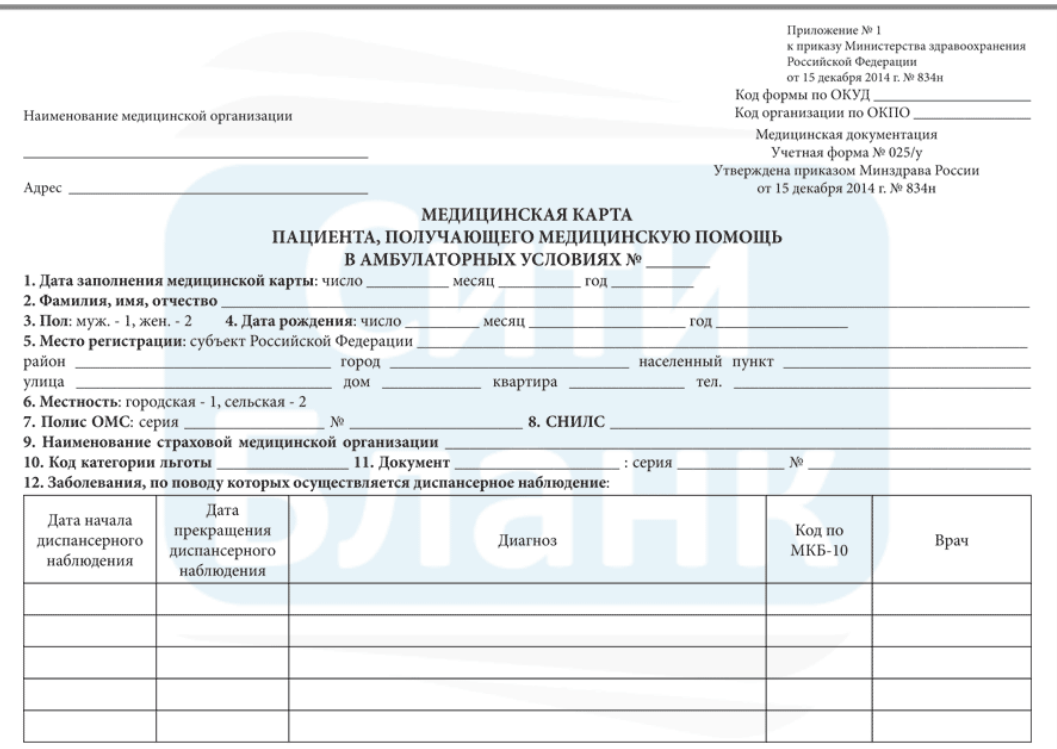

# **2, 10, 18, 26**

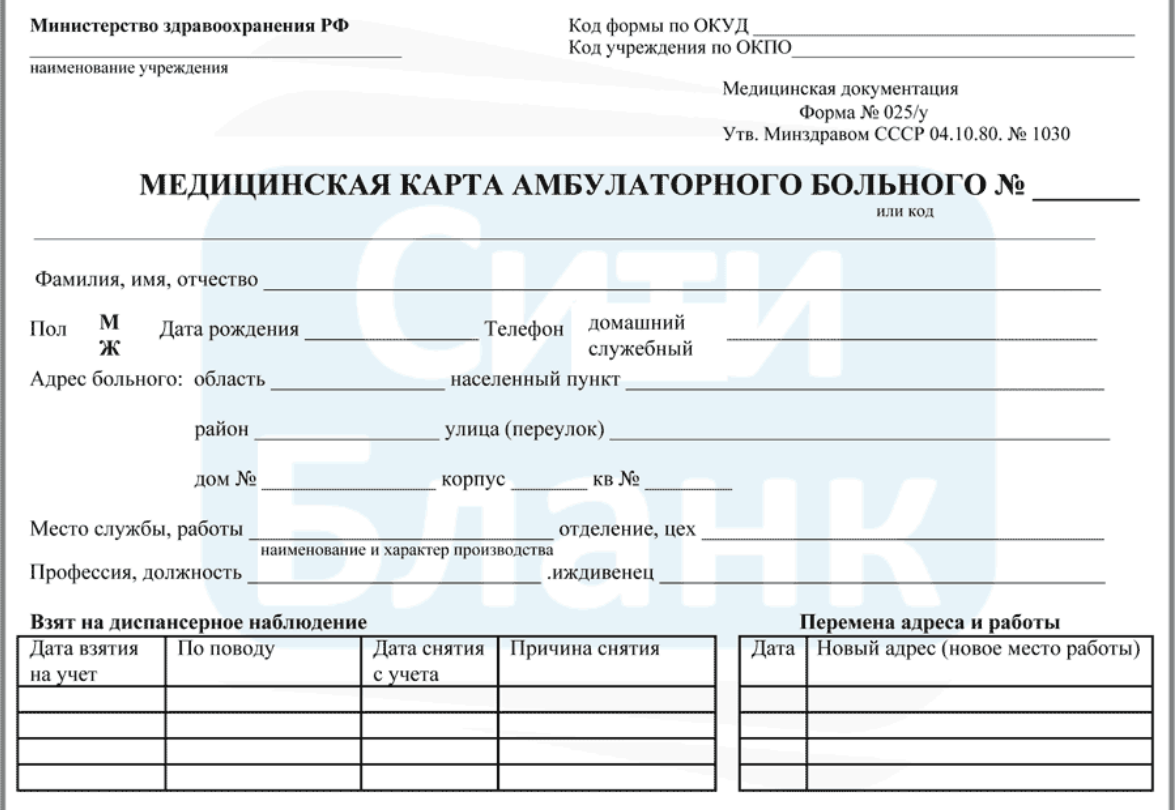

**3, 11, 19, 27**

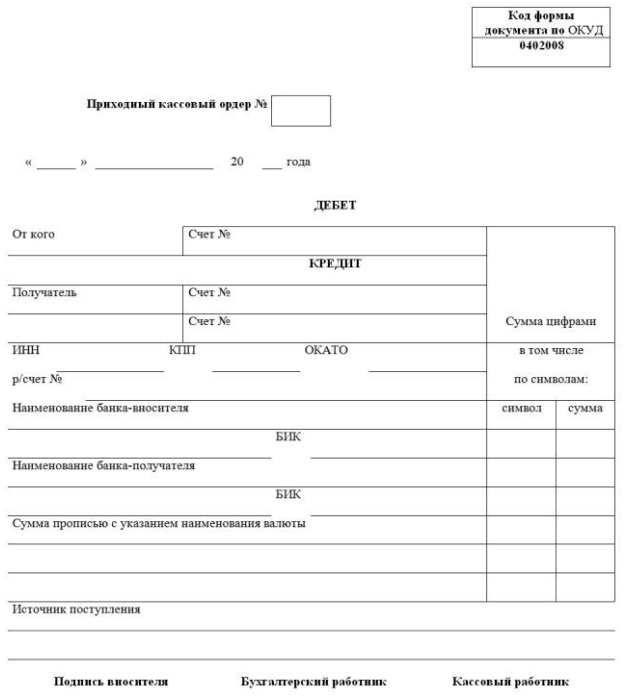

**4, 12, 20, 28**

Типовая форма № М-17

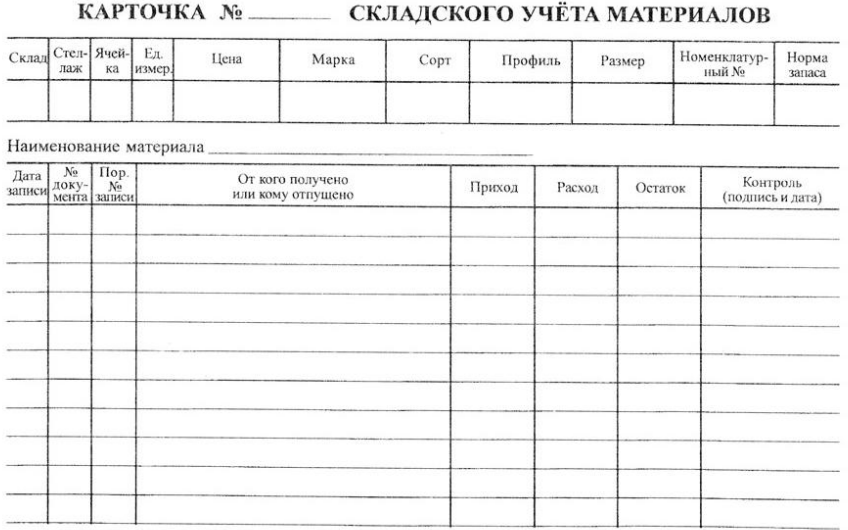

# **5, 13, 21, 29**

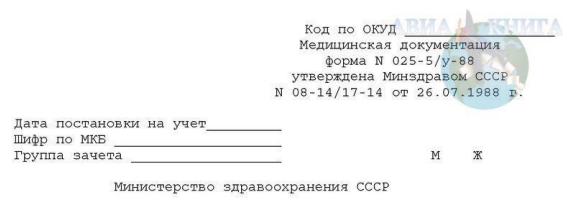

(наименование лечебно-профилактического учреждения)

#### МЕДИЦИНСКАЯ КАРТА АМБУЛАТОРНОГО НАРКОЛОГИЧЕСКОГО БОЛЬНОГО

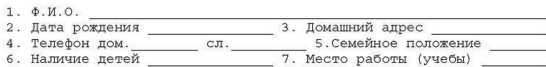

(для неработающих указать: пенсионер, иждивенец,<br>труппа инвал. и причина) инвалид

8. Должность

I. ЛИСТ ЗАПИСИ ЗАКЛЮЧИТЕЛЬНЫХ (УТОЧНЕННЫХ) ДИАГНОЗОВ

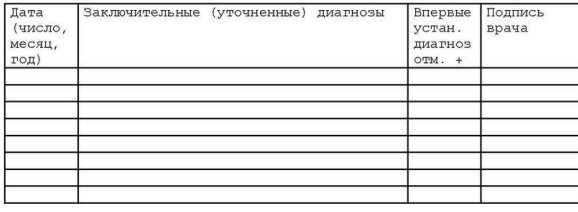

II. CMTHAJIBHME OTMETKM

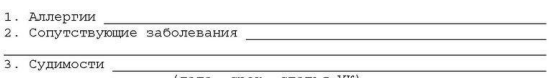

- 
- 3. Судимости (дата, срок, статья УК)<br>4. Принудительное лечение  $\overline{C}$  по в ЛТП, ИТУ, учрежд. здравоохр.-амб., стац.)<br>5. Увольнение по ст. 33 КЗОТ РСФСР (дата) (и соотв. статей союзн. респ.) (дата)

## **6, 14, 22, 30**

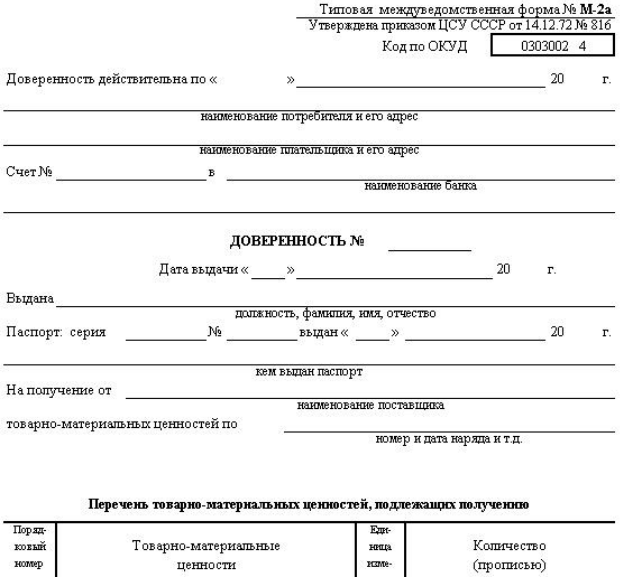

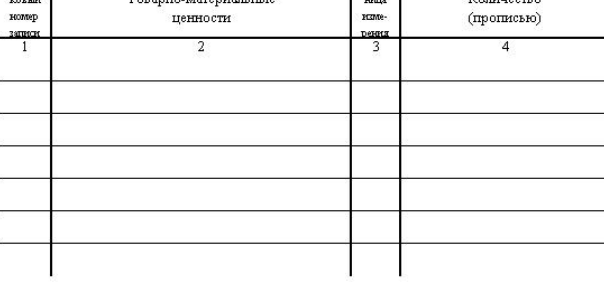

удостоверяем.

Руководитель предприятия<br>(организации)  $\mathbb M.\, \Pi.$ Главный бухгалтер

#### Формы первичных учетных документов

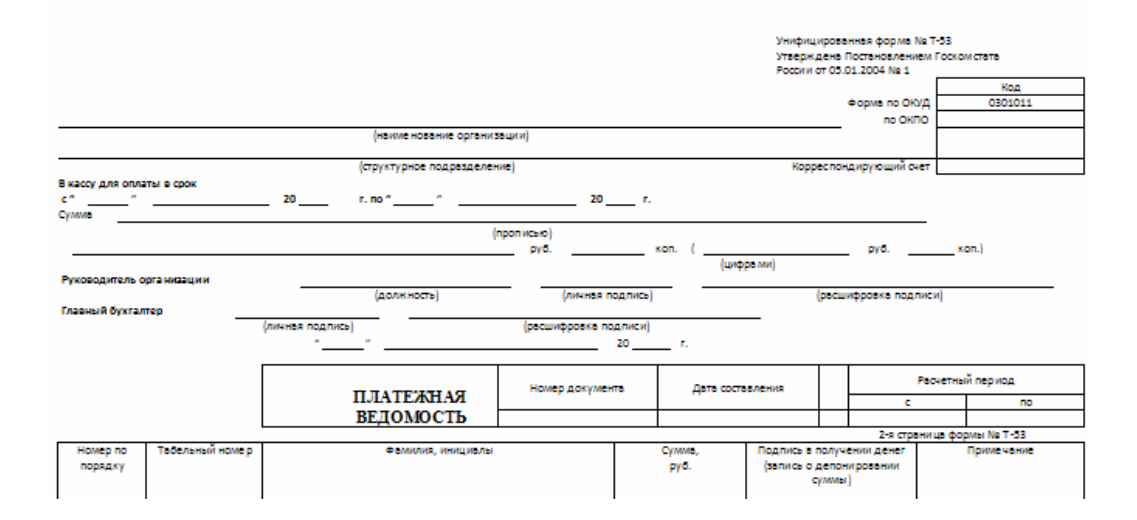

**8, 16, 24**

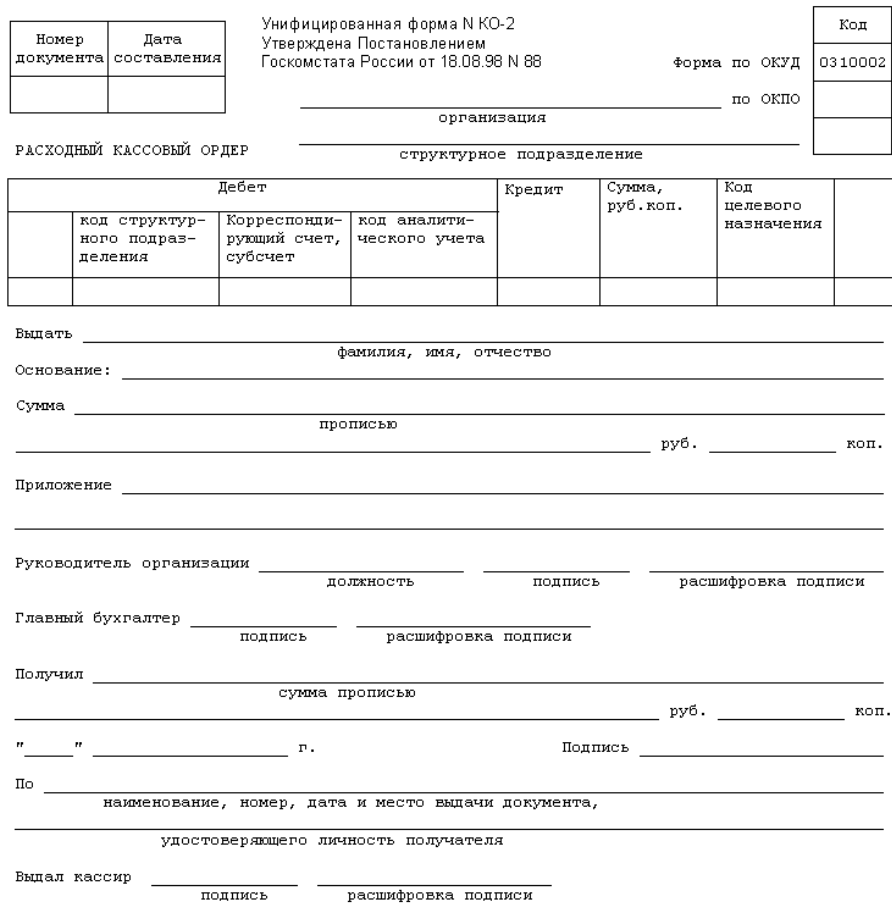

# **7 Содержание отчета**

- 1 Название работы
- 2 Цель работы
- 3 Порядок выполнения работы
- 4 Ответы на контрольные вопросы
- 5 Вывод

## **8 Контрольные вопросы:**

- 1 Для чего используется текстовый процессор?
- 2 Что такое редактирование текста в текстовом редакторе?
- 3 Что значит форматировать текст?
- 4 Где устанавливается способ представления текста в редакторе?
- 5 Какой режим представления текста используется при создании и редактировании документа?
- 6 Когда используется режим структуры?
- 7 Для чего применяется режим электронного документа?
- 8 Как провести проверку орфографии текста?
- 9 Как переместить или скопировать фрагмент текста из одной части документа в другую?
- 10 Как задать выравнивание текста, отступы и межстрочный интервал?
- 11 Что такое таблица в текстовом процессоре?
- 12 Какие действия можно производить с данными таблиц?

# **9 Литература:**

- Михеева Е.В. Информационные технологии в профессиональной деятельности (12-е изд., стер.) учеб. пособие. – М.:Академия,2013.
- Михеева Е.В. Практикум по Информационным технологиям в профессиональной деятельности. – М.: Академия,2013.
- Максимов, Н.В., Партыка, Т.Л., Попов, И.И. Архитектура ЭВМ и вычислительных систем:Учебник - М: Форум: ИНФРА-М, 2012. – 512с.
- http://www.metod-kopilka.ru
- http://i.urok.by/informatika
- http://www.5byte.ru/8/0006.php